Simple instructions on **how to log into our new online membership portal.** 

**Important: if your membership is set up with the same email address as another member, you will need to visit or call our friendly staff at the front desk to set up your account. Prior to contacting us, you will need to cre[ate a separate email address for our sta](https://aquatic.launceston.tas.gov.au/)ff to add to your account. You can call us on 6323 3636**

- 1. Go to our new online portal **https://aquatic.launceston.tas.gov.au.** The following page will pop up.
- 2. Click the little "**Log in**" button as circled below.

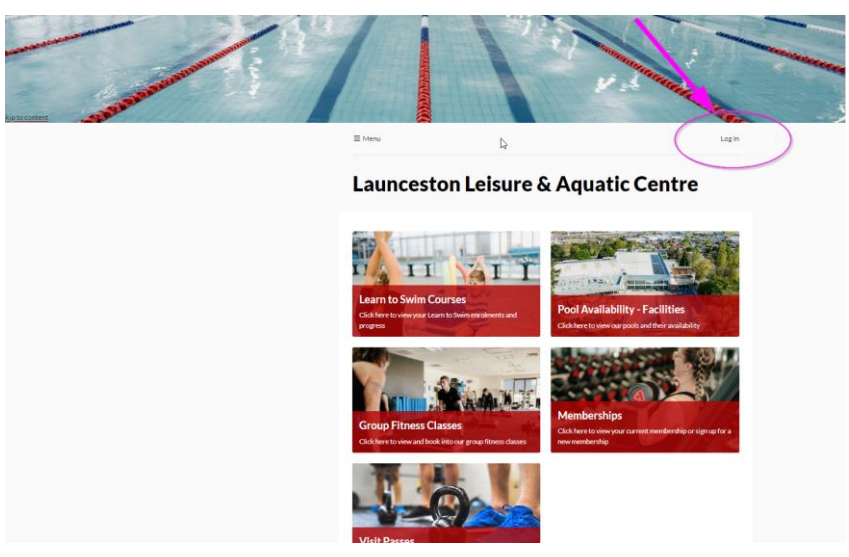

3. Click **Create Account**in the bottom right of the pop up box

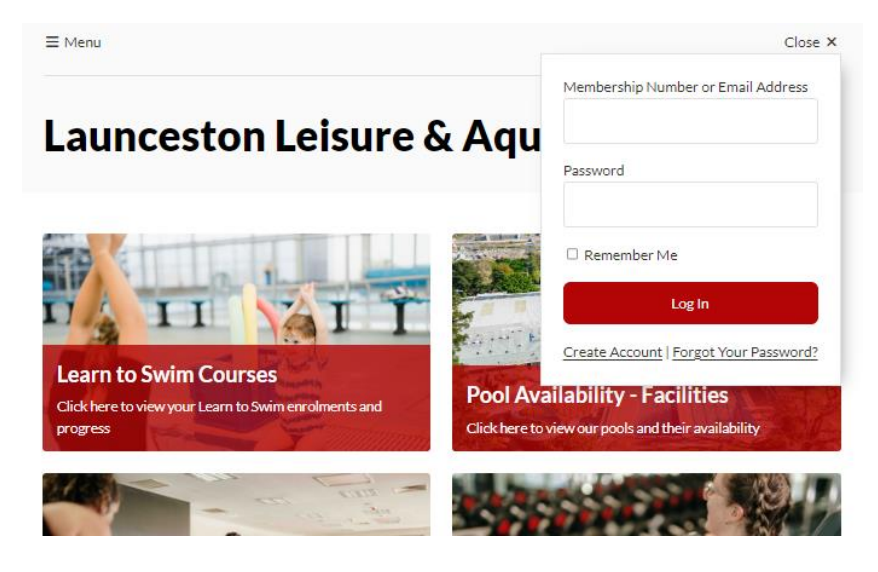

4. Fill in information in the **Create Account** online form.

**PLEASE ENSURE YOU USE THE SAME EMAIL ADDRESS THAT YOU USE TO LOG INTO ACTIVE CARROT.**

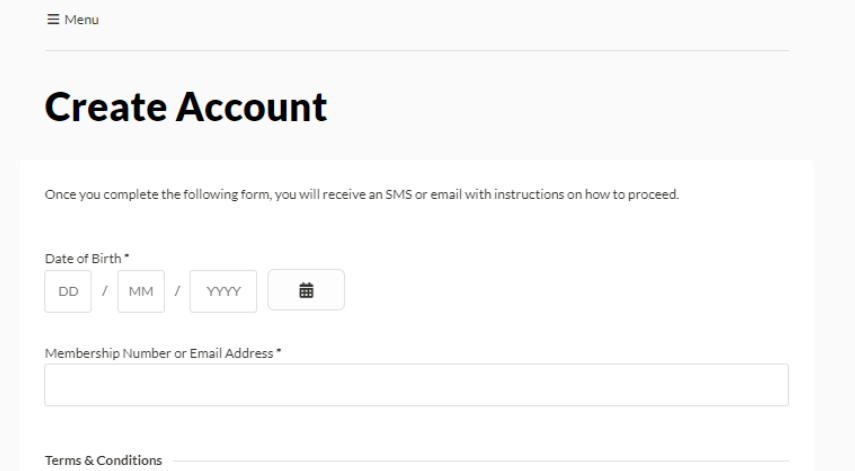

**5.** It will ask you to verify you have requested to Create an Account and via email OR SMS.

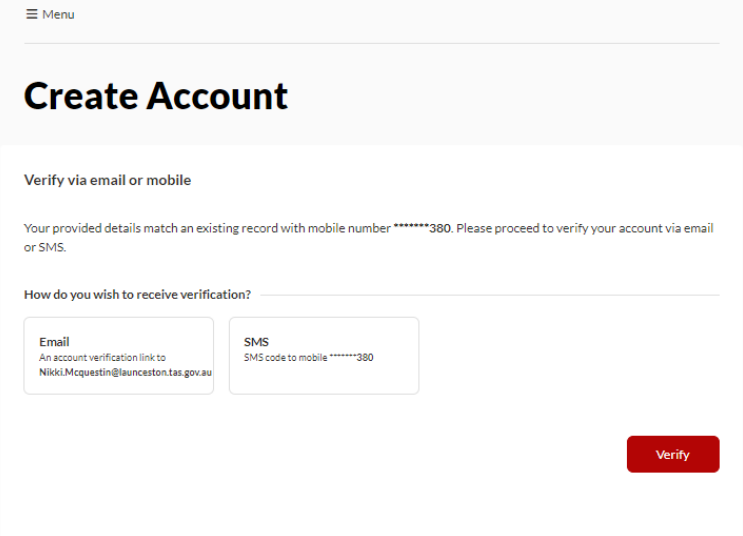

**6.** Once verified, you will be asked to **Reset Password**. This can be a password of your choice.

 $\equiv$  Menu

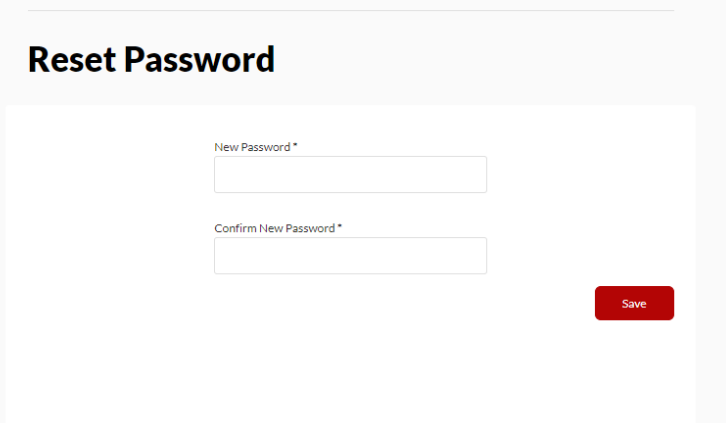

**7.** It will then take you through to your **Dashboard** which is your membership information. You can update your Personal Details and lots of additional functions which we will introduce to you shortly.

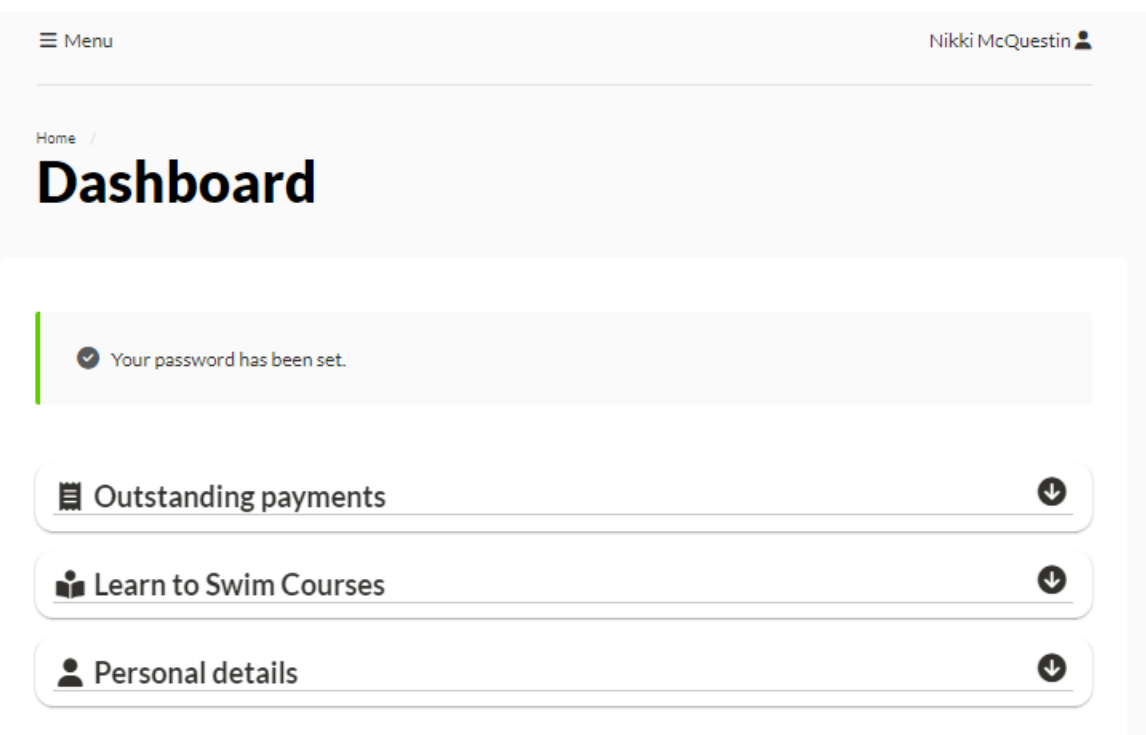

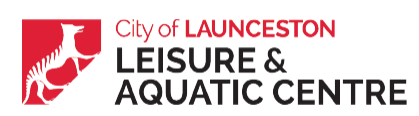